## XGate Installation and Setup

XGate is the world's leading independent satellite email, web and weather service. Optimizer blocks all traffic except XGate-compressed email, web and weather data. After completing the physical connection:

#### 1. Download the XGate software

Windows, Mac & Linux: http://www.globalmarinenet.com/downloads.php

iOS (iPad, iPhone, iPod Touch) Search for "XGate" in the iTunes store (http:// itunes.apple.com or in the iTunes Store App.)

Android (any Android device 2.3 or higher) Search for "XGate" in the Google Play Store (https://play.google.com or in the Google Play Store App)

# **2.** Connect your satellite terminal, powered on with a good signal, to Optimizer.

#### 3. Install and Run XGate

- A registration wizard appears the first time you open XGate. Select the registration method (Activation code, 3 day demo, etc) and click "Next"

#### 4. Select "webXaccelerator/Optimizer" for the connection type.

#### 5. Select your satellite terminal type and complete the registration wizard.

- Iridium "webXacc Iridium Direct Internet"
- Isatphone "webXacc IsatPhone Pro"
- · Globalstar "webXacc Globalstar"
- · Fleet Broadband "Network Connection" (Unmanaged Connection)
- Iridium Pilot/OpenPort "webXacc Iridium OpenPort"
- BGAN "Network Connection" (Unmanaged Connection)
- Thuraya "webXacc Thuraya"

## **GPS Tracking**

Optimizer works as a tracking device with the industry-leading RedPort Tracking service. Optimizer provides tracking data using the GPS chip built into many satellite terminals. For more information, visit <u>http://tracking.redportglobal.com</u>

### **Optional Equipment**

- 12V External battery power supply
- 12V external cigarette lighter adapter
- High gain 5db antenna
- USB-Serial adapter

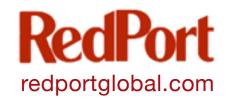

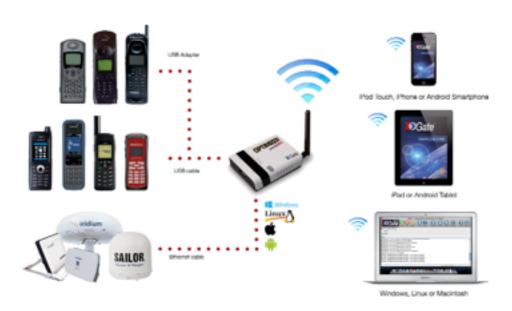

OPTIMIZ

powered by

## **Physical Setup**

#### 1. Connect the satellite phone or terminal to Optimizer

• USB port for satellite handsets. (Note: A USB to serial adapter is required for RS232 based satellite phones such as the Iridium 9505(a).

• Ethernet for satellite broadband devices (OpenPort, BGAN/FleetBroadband)

#### 2. Connect the power

12V DC required. Use supplied AC Adapter, or optional battery or adapters.

#### 3. Connect your computer

- · Via an Ethernet cable, or:
- Via Wi-Fi

#### 4. Install XGate and/or set up GPS Tracking services

See back page for setup details.

# **Iridium Pilot / OpenPort Settings**

Optimizer supports both managed and unmanaged connections for Iridium Pilot/ OpenPort.

**Managed connections** are highly preferable for most Pilot/OpenPort installations with an Optimizer. Optimizer will keep the connection alive by issuing pings to a remote host every 5 seconds while either an email or web session is in progress. Otherwise the Iridium OpenPort will shut down the connection after 20 seconds causing the user to wait 20-30 seconds on the next network activity while the session is restarted. This connection delay can make it difficult to browse since the browsers will often encounter timeouts and wait times while the connection is being reestablished.

## - Pilot/OpenPort users should set the XGate connection type to "webXacc Iridium OpenPort" for managed connections.

**Unmanaged connections** are selected when the connection type is set to "IridiumOpenPort".

Iridium Pilot/OpenPort does not have a minimum billing increment so airtime fees for managed/unmanaged connections are the same.

# **Advanced Settings**

#### **Port Definitions**

LAN is configured as the LAN port with IP address 192.168.10.1.

**WAN** is configured with DHCP and should be connected to your primary satellite unit.

**USB** should be connected to the USB port on handheld satellite phones such as Iridium, IsatPhone, Thuraya, or Globalstar.

**WLAN** is configured as the WiFi port (on units with WiFi) with IP address 192.168.20.1.

#### **Optimizer "Push-to-Connect"**

You can configure Optimizer to make a data connection automatically when you push the gray button on the top of Optimizer. Log in to Optimizer's UI and go to Services > USB Phone > Settings > Network and select your satellite phone or GSM dongle. Now the gray button on Optimizer will connect/disconnect you from the internet when you push it.

Pushing the button will cause the button to blink while your phone/GSM dongle is connecting. Once connected the button will go solid.

Pushing the button again will cause the button to blink until the device disconnects.

# **Inmarsat BGAN / FleetBroadband Settings**

Optimizer supports both managed and unmanaged connections for Inmarsat broadband users.

**Managed connections** are intended for satellite terminals configured to be offline except when a data session is taking place.

Select the device name during the registration wizard process outlined under Software Installation, or under the connection type in options > settings > connection (preferences > connection on the mac).

Configure your terminal for "manual" connection mode.

When using XGate the software will instruct the terminal to go online, send/receive (or browse), and then close down the connection. Note that an Inmarsat minimum airtime billing increment will be incurred for every connection.

**Unmanaged connections** are intended for satellite terminals configured to be online all the time. To use this method configure your terminal to automatically connect to the Internet on network traffic. In XGate set the connection type to "Network Connection" in options > settings (preferences > connection on mac).

Note that since Optimizer blocks all traffic except email and web unmanaged connections you will experience lower airtime bills since the number of connections incurring minimum billing increments is reduced.

#### Hybrid (Not Available on iOS or Android)

Setting the XGate connection type to the Inmarsat terminal and checking the option "Use another connection if already open" causes XGate to use an active Internet connection if available. If none is available, then XGate will manage the connection.

#### **Optimizer Administrative Page**

The Optimizer administrative page may be accessed to set up tracking, or access detailed router logs, advanced firewall settings, and firmware upgrades.

IP: 192.168.10.1

Use a web browser and URL http://192.168.10.1 on the LAN port or via WiFi.

user: admin password: webxaccess